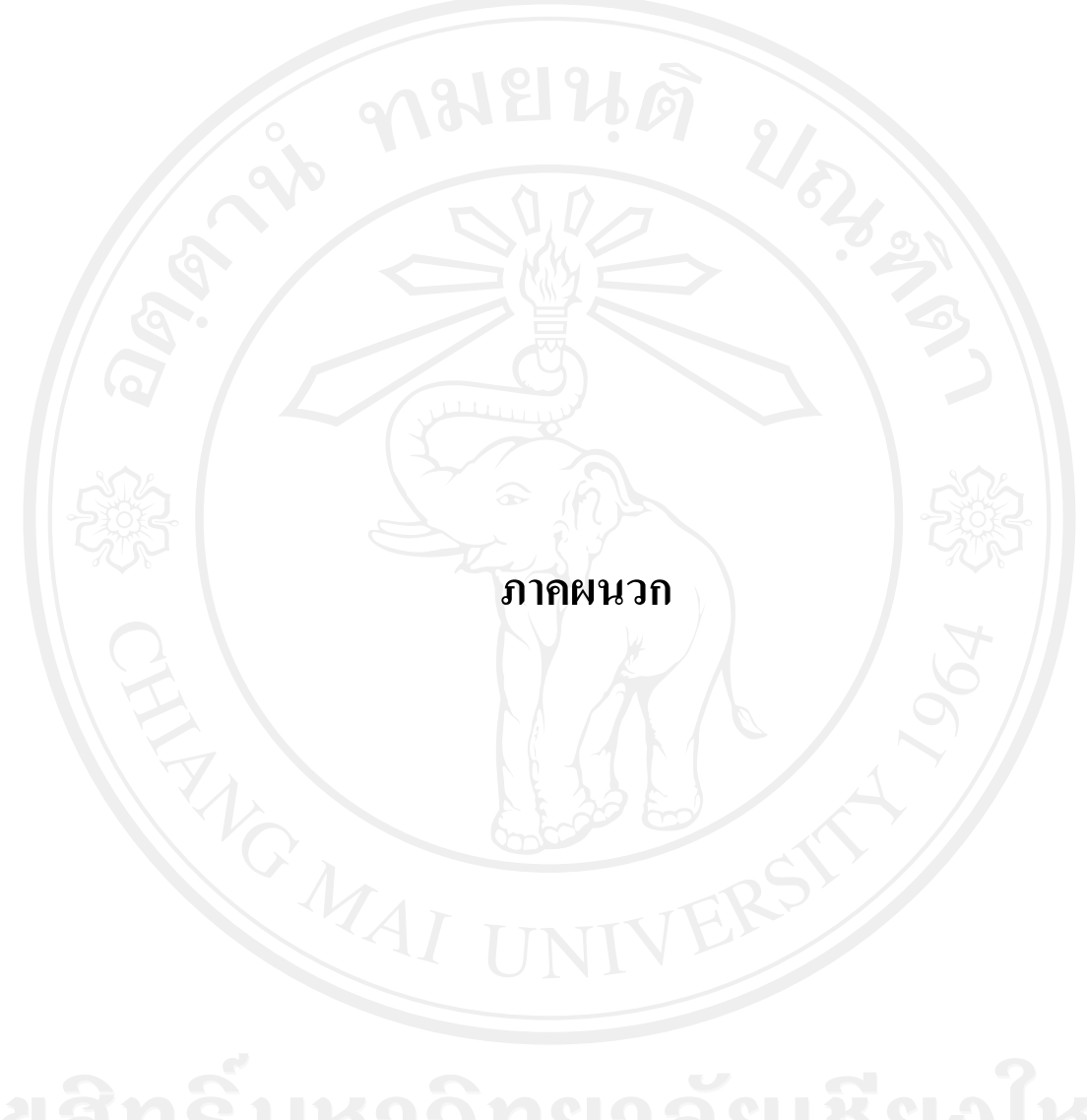

#### **ภาคผนวกก คูม อการติดตั้งระบบ ื**

1. ให้ทำการ Double Click <sup>"</sup>ไฟล์ **Setup.exe** จะปรากฏดังรูปที่ ก.1 แล้วคลิกที่ปุ่ม Next

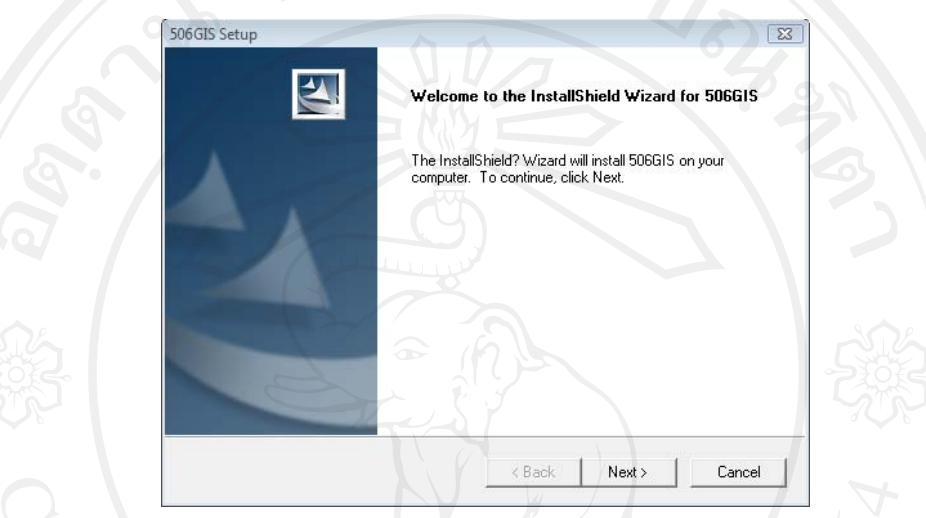

# **รูปที่ก.1 หนาจอโปรแกรมติดตงระบบ ั้**

2. ทำการยอมรับเงื่อนไขการใช้งาน ดังภาพที่ ก.2 คลิกที่ปุ่ม Next

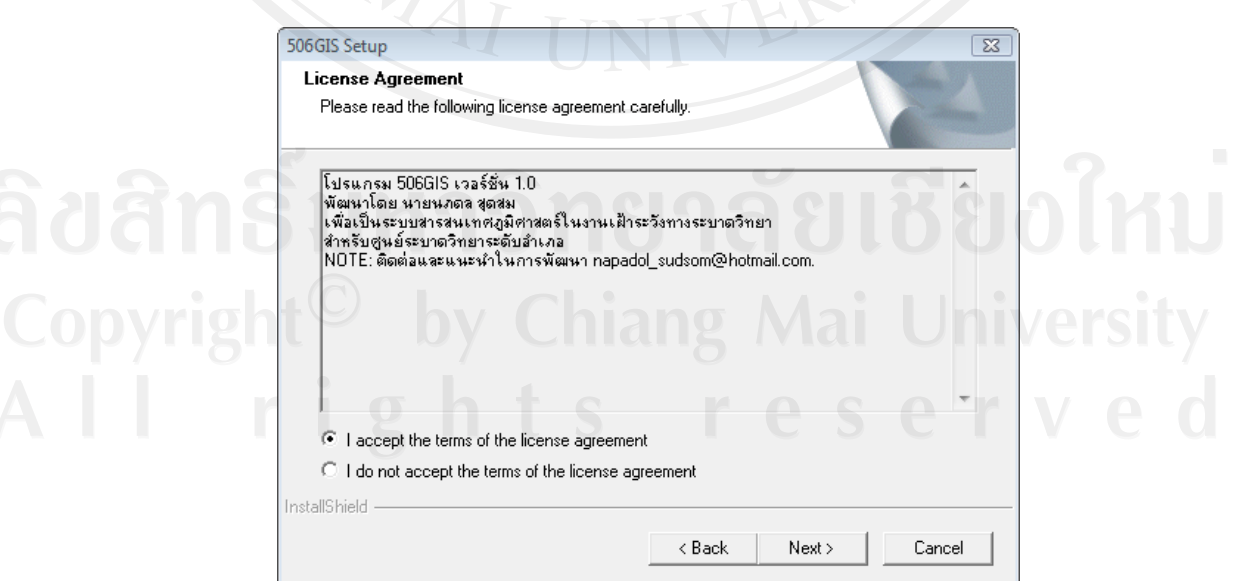

**รูปที่ก.2เลือกยอมรับเงื่อนไขการใชงาน**

3. ลงข้อมูลผู้ใช้งาน ดังภาพที่ ก.3 คลิกที่ปุ่ม Next

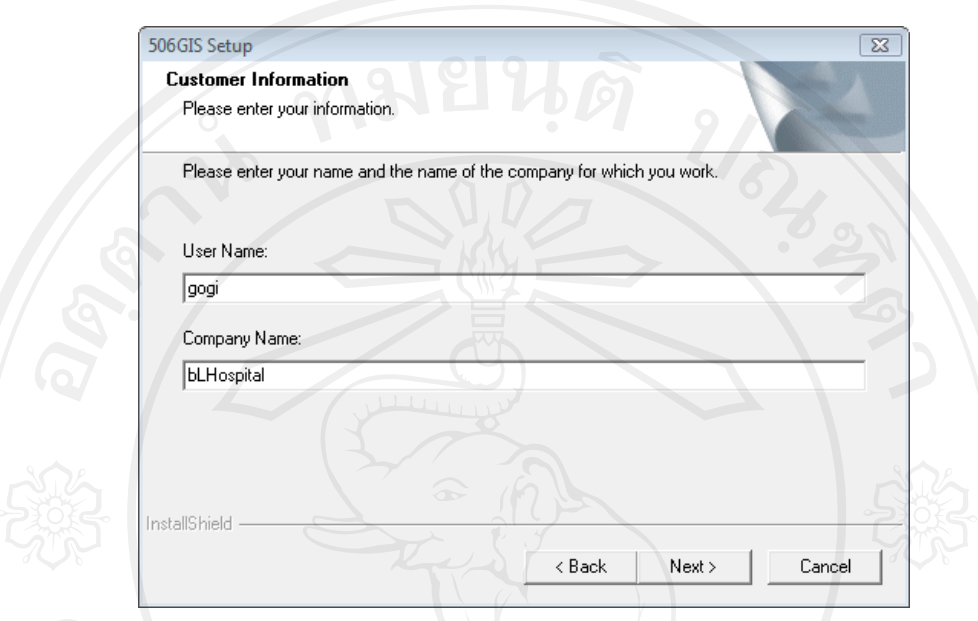

**รูปที่ก.3ลงขอม ูลผูใชงาน**

4. ใหเลือกรูปแบบการติดตั้ง ดังภาพ ก.4 ปุม Next

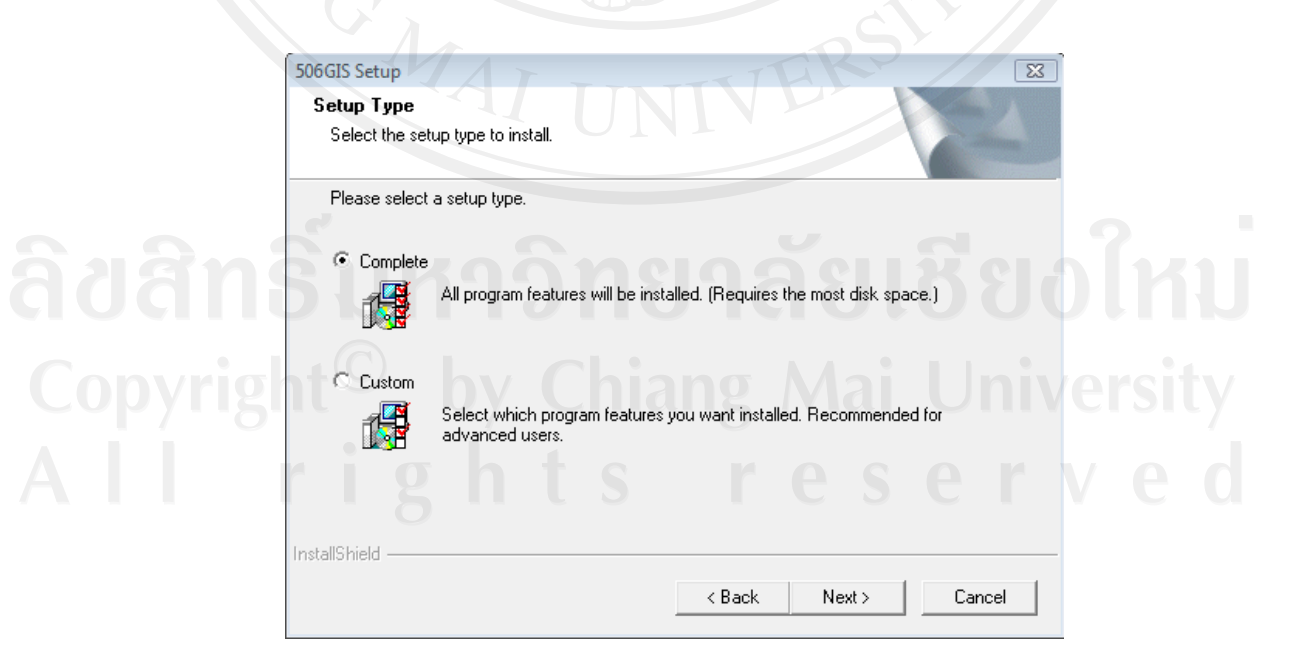

**รูปที่ก.4 ทําการติดตั้งแบบ Complete** 

5.เริ่มการติดตั้งคลิกที่ปุม Install ดังภาพ ก.5

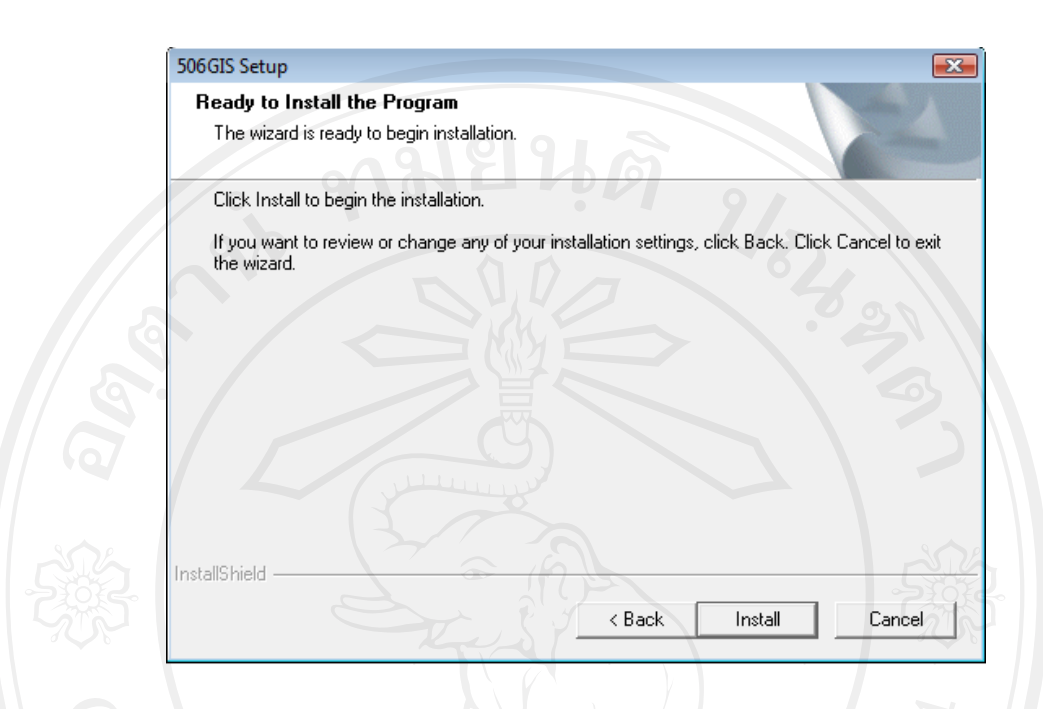

**รูปที่ก.5 หนาจอแสดงเริ่มตดติ งั้**

6.เมื่อเลือกปุม Finish เพื่อสิ้นสุดการติดตั้งดัง ภาพ ก.6

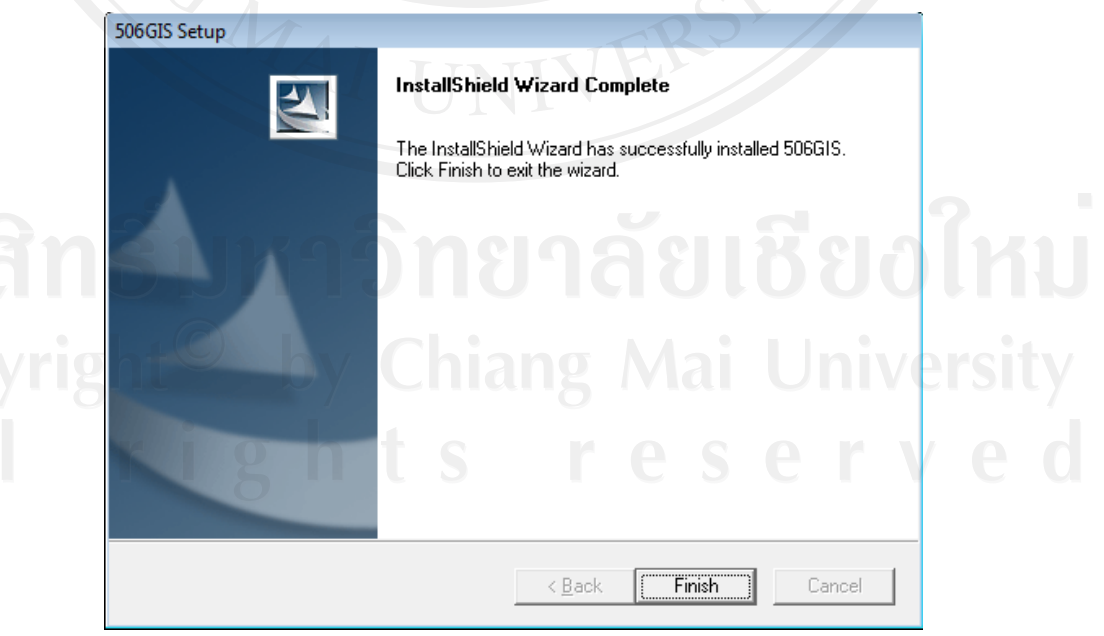

**รูปที่ก.6 หนาจอแสดงการตดติ งสมบ ั้ ูรณ**

7. เมื่อติดตั้งสมบูรณ์จะปรากฏ icon บนหน้าจอตามภาพ ก.7

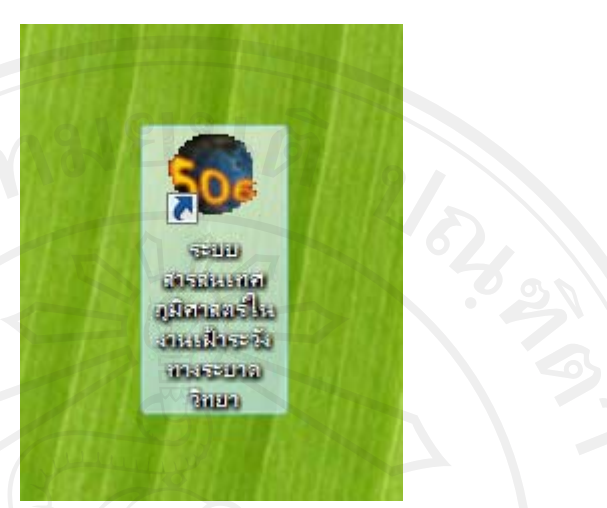

**ภาพ ก.7 ไอคอนระบบสารสนเทศทางภมู ิศาสตรในงานเฝาระวังทางระบาดวิทยา อําเภอบานหลวงจังหวัดนาน**

#### **ภาคผนวก ข**

### **คูม ือการใชงานระบบระบบสารสนเทศทางภูมิศาสตร ในงานเฝาระวังทางระบาดวิทยา อําเภอบานหลวงจังหวัดนาน**

ระบบสารสนเทศทางภูมิศาสตร์ในงานเฝ้าระวังทางระบาดวิทยา อำเภอบ้านหลวง จังหวัด นาน ออกแบบสําหรับการทํางานกับขอมูลเชิงพื้นที่หรือระบบพิกัดทางภูมิศาสตร ใชระบบ คอมพิวเตอรในนําเขา จัดรูปแบบ จัดเก็บ ตรวจสอบ รวบรวม จัดการ วิเคราะหและแสดงผล ี สามารถนำเสนอข้อมูลเพื่อให้เห็นมิติความสัมพันธ์ของข้อมูลเชิงพื้นที่ ใช้ประกอบการตัดสินใจ เพื่อวางแผนการดำเนินงานด้านระบาดวิทยา ตลอดจนใช้ในการติดตามผลการดำเนินงานได้ ในการ พัฒนาระบบใช้ภาษา Visual Basic ร่วมกับ ActiveX control ของ MapWindow GIS โดยมีข้อมูล หลักเชิงพื้นที่เป็นจุด (point) ซึ่งเป็นสัญลักษณ์แทนหลังคาเรือนทั้งหมดในอำเภอบ้านหลวง และ ีเส้นรูปปิด (polygon) ซึ่งเป็นสัญลักษณ์แทนขอบเขตหมู่บ้านทั้งหมดในอำเภอบ้านหลวง ส่วน ฐานขอมูลใชโปรแกรม Microsoft Access เปนโปรแกรมจัดการฐานขอมูล (DBMS) ดานการ แสดงผลระบบแสดงผลในรูปแบบของแผนที่กราฟ และตารางขอมูล

#### **สิ่งจําเปนในการใชโปรแกรม**

- เครื่องคอมพิวเตอรควรมีหนวยความจํา(RAM) อยางนอย 1024 MB

- เครื่องคอมพิวเตอรที่ติดตั้งระบบปฏิบัติการ Windows XP หรือ Vista และมีโปรแกรม Microsoft Access Version 2003 , Microsoft Excel Version 2003

- เครื่องคอมพิวเตอรที่ติดตงั้ ดอตเน็ตเฟรมเวิรก (.NET Framework) เพื่อใหสวนการ ้ แสดงแผนที่ของระบบสารสนเทศภูมิศาสตร์ทำงานได้ โดยสามารถดาวน์โหลดส่วนติดตั้งได้จาก เว็บไซต์ www.microsoft.com/downloads

- ตั้งวันที่ของเครื่องใหเปนรูปแบบ d/M/yyyy ปพุทธศักราช เชน 1/1/2551

- ติดตั้ง VFPOLEDBSetup เพื่อใหระบบเชื่อมตอฐานขอมูลชนิด DBF ไดโดยสามารถ ิ ดาวน์โหลดส่วนติดตั้งได้จากเว็บไซต์ www.microsoft.com/downloads

(หากพบปญหาดานการแสดงแผนที่ใหติดตั้งโปรแกรม MapWindow GIS โดยสามารถ ดาวน์โหลด ส่วนติดตั้งได้จากเว็บไซต์ www.**mapwindow**.org )

#### **ขอมูลนําเขาระบบ**

- 1. ขอมูลสงออกจากโปรแกรม 506 โดยมีโครงสรางของตาราง r506
- 2. ขอมูลจากแบบสอบสวนโรคอาหารเปนพิษ (ตาราง Quest)
- 3. ขอมูลจากตารางโรคอื่นๆหรือกลุมเสี่ยง (ตาราง SpecailGroup)

**1. หนาจอ ผูใช Login เขา สูระบบ และเชื่อมตอฐานขอมูลระบบ**

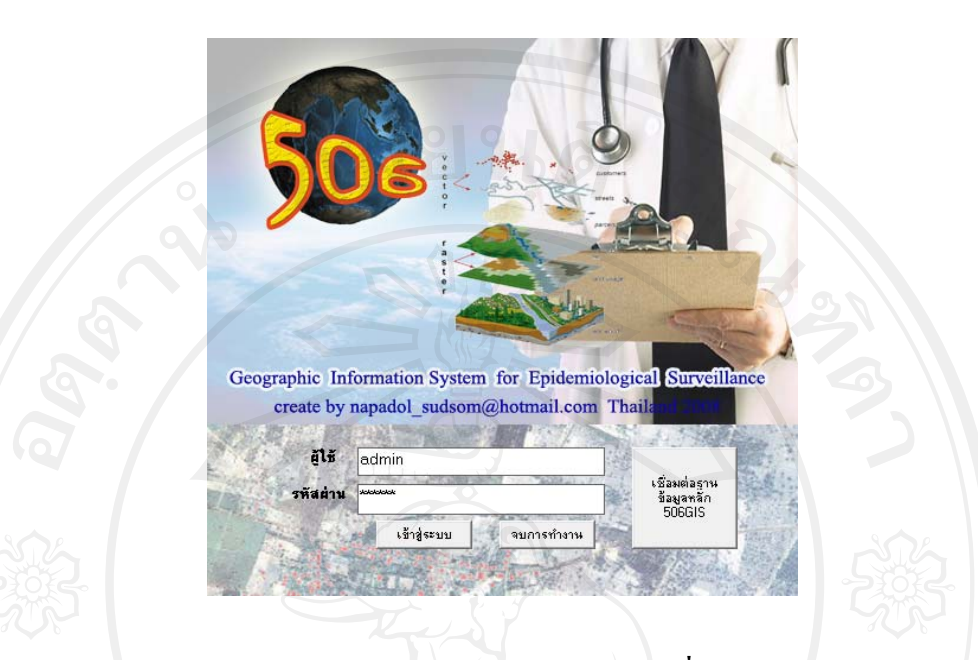

**รูป ข.1 หนาจอหลักสําหรับผูใช Login เขา สูระบบและเชื่อมตอฐานขอม ูลระบบ** เมื่อดับเบิ้ลคลิก ไอคอน 506GIS โปรแกรมจะแสดงหนาจอเมนูดังรูป **ข.1** เมื่อผูใชแสดง หน้าจอหลักสำหรับผู้ใช้ Login เข้าสู่ระบบ ซึ่งประกอบไปด้วย แบบฟอร์มที่ใช้ในการ Login ผู้ใช้ จะตองกรอก ชื่อผูใชและรหัสผานและตองทําการเชื่อมตอฐานขอมูลระบบจึงจะสามารถเขาไปใช งานระบบได **(การใชงานเพื่อการศึกษา ผูใชคือ admin รหัสผาน 123456)**

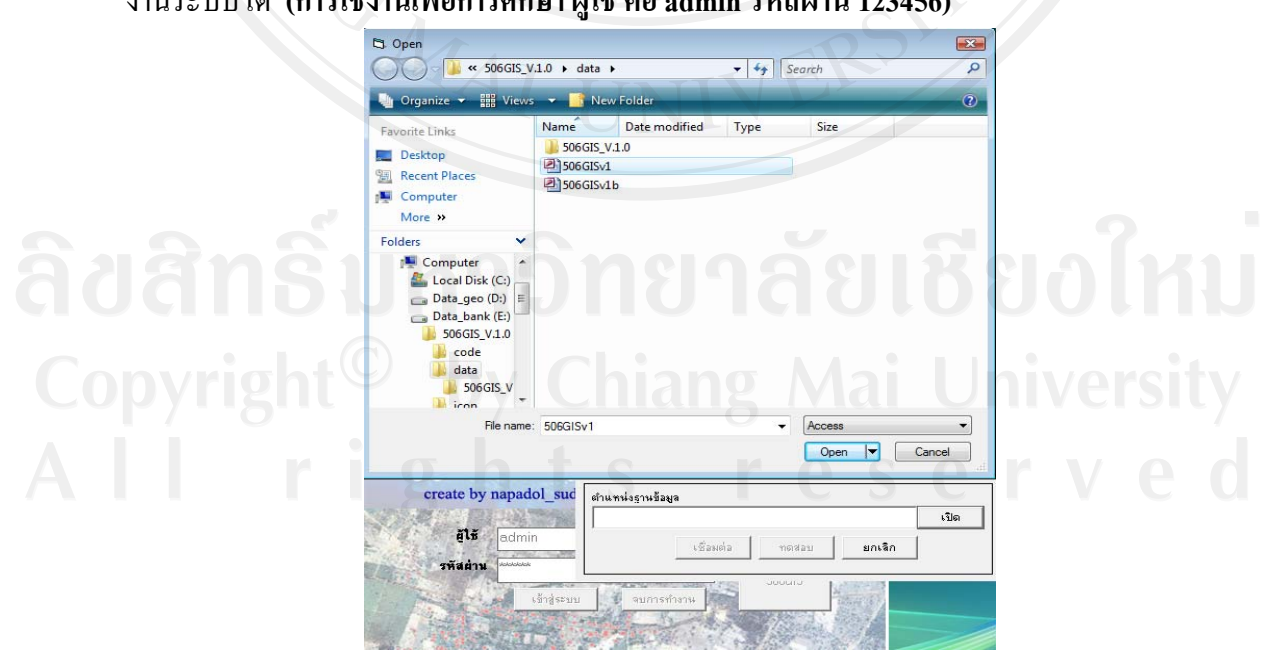

**รูป ข.2 หนาจอหลักสําหรับผูใชเชื่อมตอฐานขอมูลระบบ**

เมื่อผูใชคลิกที่ปุมเชื่อมตอฐานขอมูลหลัก 506GIS ผูใชงานตองระบุตําแหนงของ ฐานขอมูลระบบดังรูป **ข.2** จากนั้นทําการทดสอบการเชื่อมตอฐานขอมูลโดยคลิกปุมทดสอบ หลังจากทดสอบแล้วผู้ใช้ทำการเชื่อมต่อฐานข้อมูลระบบ โดยการคลิกที่เชื่อมต่อ และเข้าสู่ระบบ ระบบจะแจงผลการเชื่อมตอดังรูป **ข.3 (ฐานขอมูลระบบเพื่อการศึกษา ชื่อ 506GISv1.mdb)**

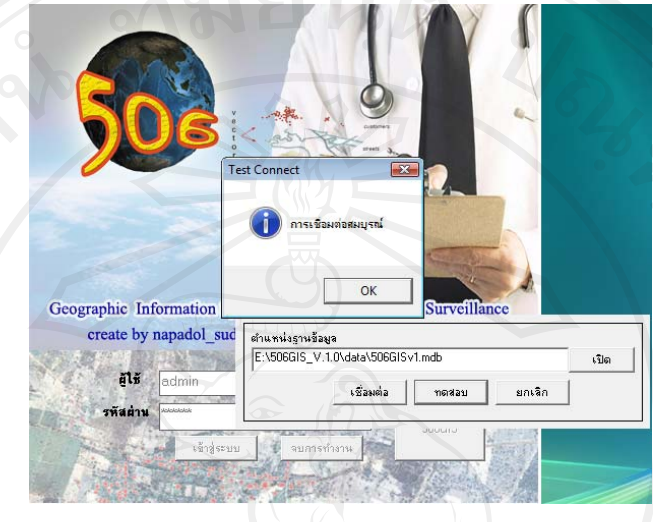

**รูป ข.3 ทดสอบเชื่อมตอฐานขอมูลระบบ**

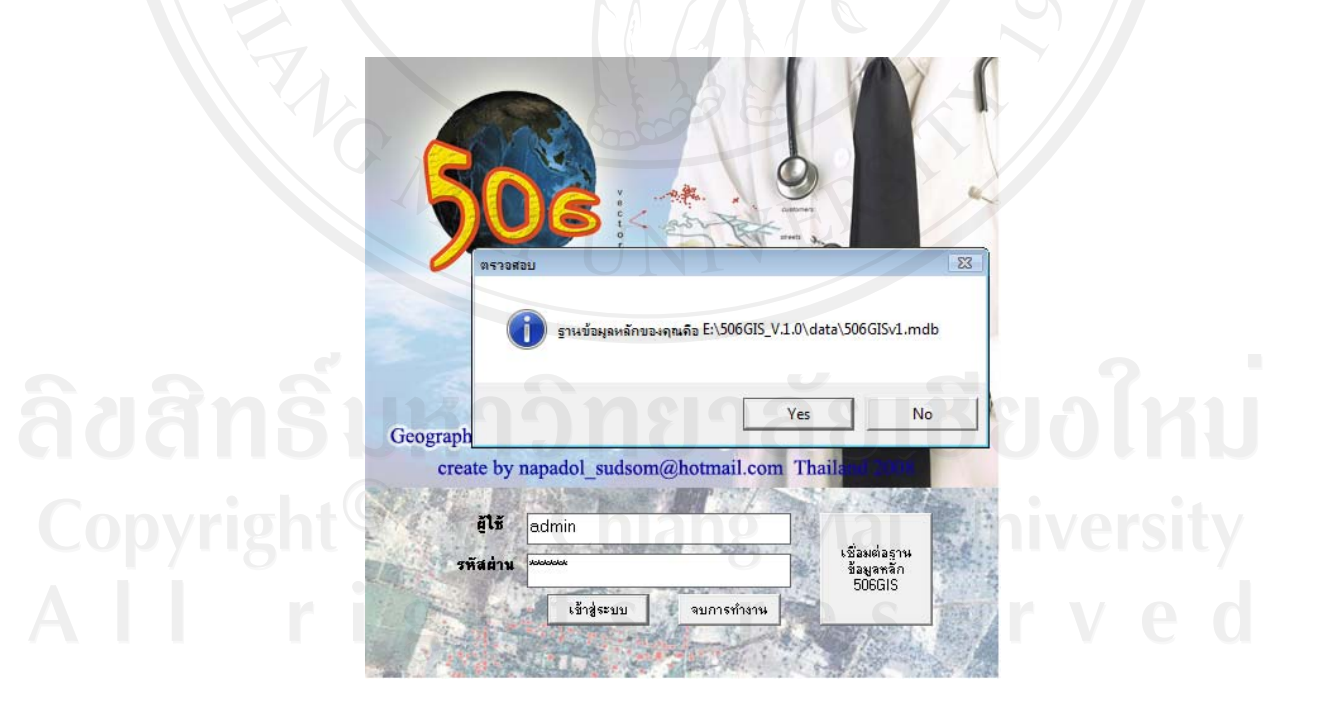

**รูป ข.4ฐานขอม ูลระบบ**

### **2. หนาจอและเมนูหลัก**

เมื่อเขาสูระบบ ระบบจะแสดงหนาตางหลัก ดังรูป **ข.4** และหนาตางแบบแสดงผลเต็ม จอภาพ ดังรูป **ข.5**

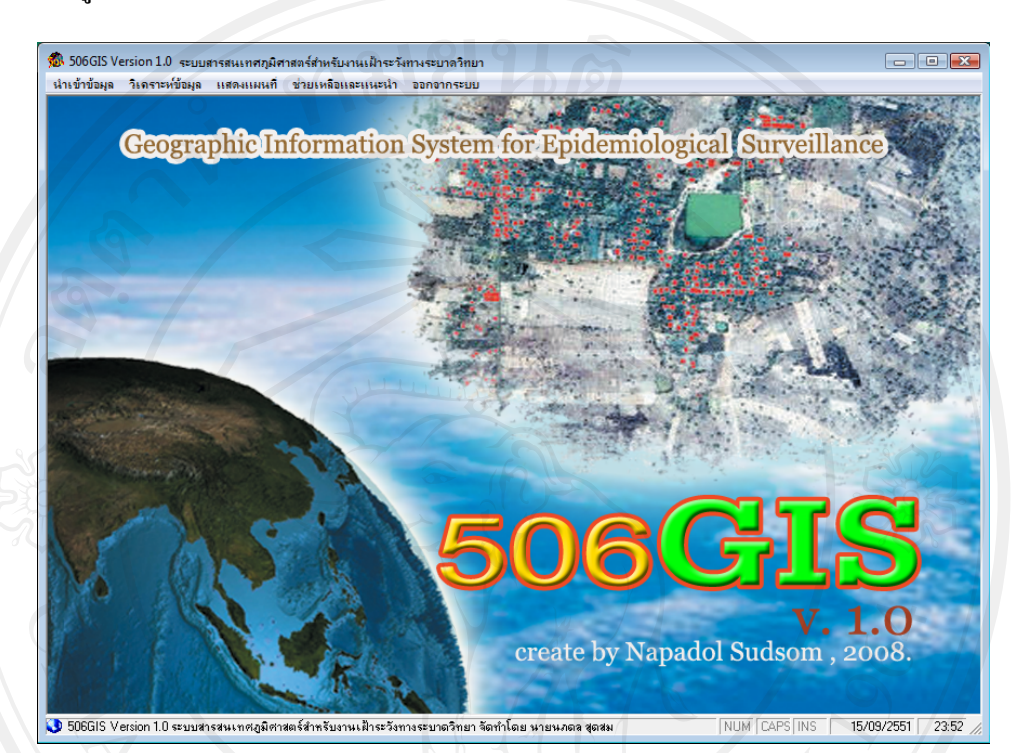

### **รูป ข.5 หนาตางหล ัก**

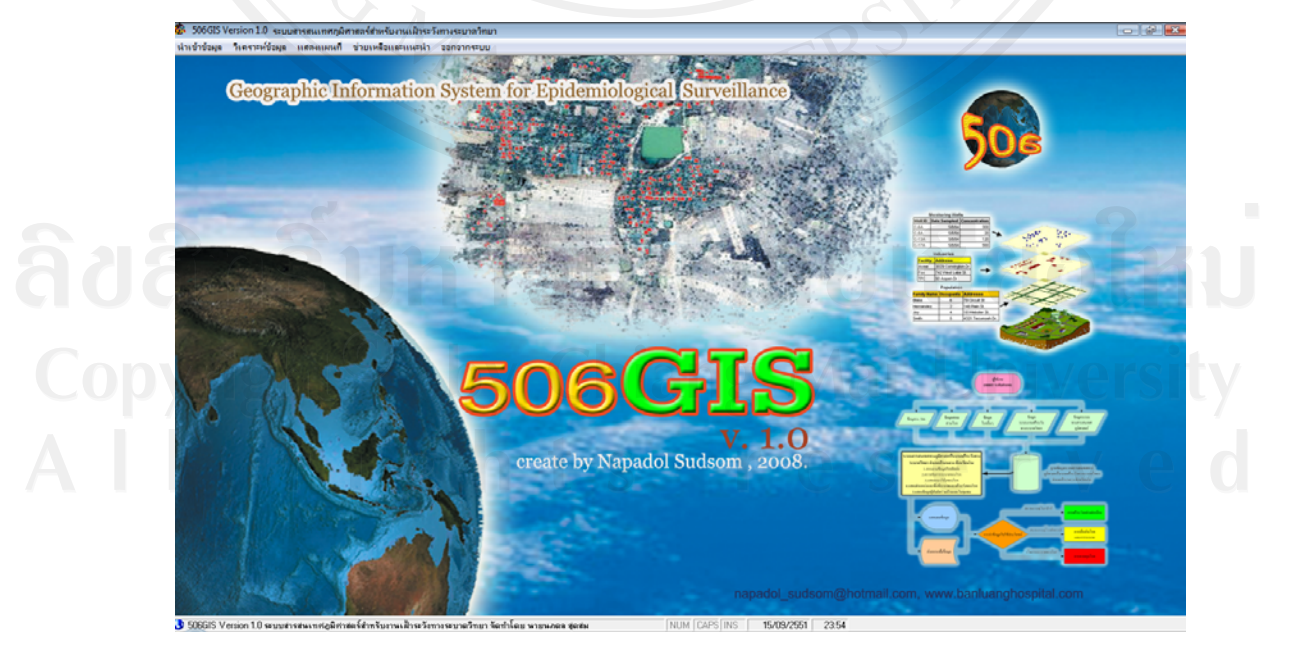

**รูป ข.6 หนาตางแบบแสดงผลเต ็มจอภาพ**

การแสดงผลหลักประกอบดวยเมนูหลัก 5 สวน คือ นําเขาขอมูลเปนการนําเขาขอมูลของ ระบบ, วิเคราะหขอมูล เปนการวิเคราะหขอมูลของระบบ, แสดงแผนที่ เปนการแสดงแผนที่ ภูมิศาสตร์, ช่วยเหลือและแนะนำ เป็นส่วนช่วยเหลือและข้อแนะนำ การใช้งานโปรแกรมและการ ดําเนินงานทางระบาดวิทยาและออกจากระบบ ซึ่งประกอบดวยเมนูรองตามลําดับดังนี้

- 1. นําเขาขอมูล
	- 1.1 นําเขาขอมูล
	- 1.2 ปรับฐานขอมูล
	- 1.3 แสดงและแกไขขอมูล 506
	- 1.4 ขอมูลสอบสวนโรคอาหารเปนพิษ
	- 1.5 แสดงขอมูลโรคอื่นๆ
- 2. วิเคราะหขอมูล
	- 2.1 การกระจายของโรค
	- 2.2 โรคที่ต้องสอบสวน
		- 2.2.1 โรคที่ตองสอบสวนเฉพาะราย
		- 2.2.2 โรคที่ตองสอบสวนการระบาด
	- 2.3 แสดงกราฟเสนรายสัปดาห
	- 2.4 วิเคราะหขอมูลผูสัมผัสโรคในชุมชน
- 3. แสดงแผนที่
- 4. ชวยเหลือและแนะนํา
- 5. ออกจากระบบ

#### **3. เมนูหลักนําเขาขอมูล**

- การนําเขาขอมูลระบบประกอบดวยรายละเอียดของกระบวนการดังตอไปนี้
- 2.1 นําเขาขอมูลเปนการนําเขาขอมูลรง.506 และขอมูลโรคอื่นๆ
- 2.2 ปรับฐานข้อมูล เป็นการปรับฐานข้อมูลระบบ
- 2.3 แสดงและแกไขขอมูล 506
- 2.4 ขอมูลสอบสวนโรคอาหารเปนพิษ เปนการกรอกขอมูลจากแบบสอบสวนโรค
- 2.5 แสดงขอมูลโรคอื่นๆ

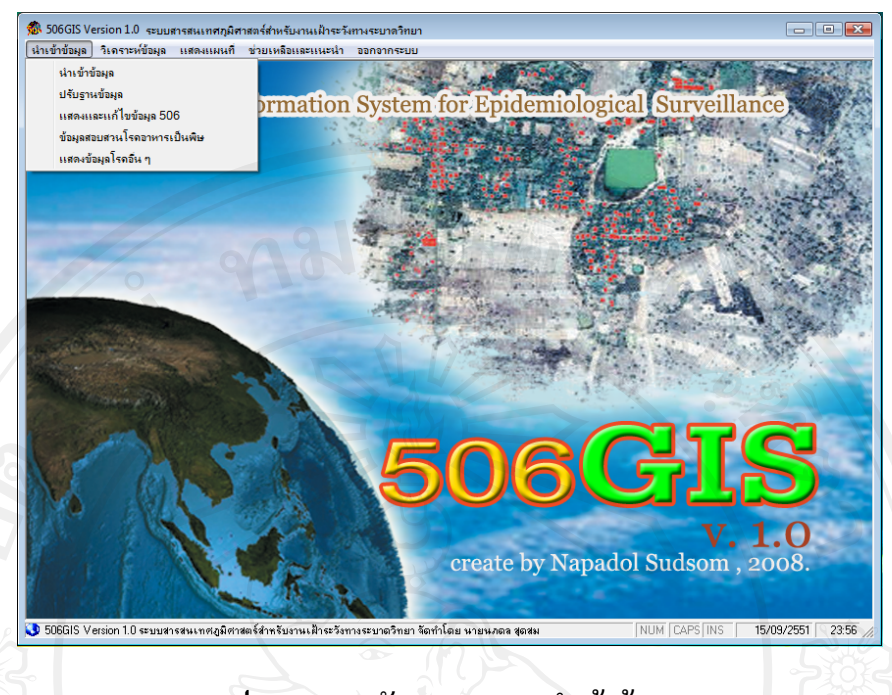

#### **รูป ข.7 เมนูหลักและเมนูรองนําเขาขอมูล**

#### **2.1 การนําเขาขอมูล**

ระบบสามารถนําเขาขอมูลได 2 ชนิด คือ

1. ไฟล .DBF ซึ่งสงออกมาจากโปรแกรม 506 โดยตองทําการเปลี่ยนชื่อเปน r506 ตามตารางฐานข้อมูลระบบ จึงจะสามารถนำเข้าระบบได้ ซึ่งไฟล์ r506.dbf เปนไฟลหลักของระบบที่จะนํามาวิเคราะหในงานเฝาระวังทาง ้ระบาดวิทยา และสามารถนำเข้าไฟล์ใหม่แทนที่ไฟล์เดิมได้ เพื่อให้ข้อมูลเป็น ปจจุบัน มีขั้นตอนการนําเขาดังรูป **ข.8** และ **ข.9**

### 2. ไฟล์ .xls ซึ่งเป็น ไฟล์ที่สร้างโดยโปรแกรม Microsoft Excel โดยต้องตั้งชื่อ<br>ไฟล์ว่า SpecialGroup.xls และ ตั้งชื่อแผ่นงาน (sheet) ที่ 1 เป็น SpecialGroup ไฟลวา SpecialGroup.xls และ ตั้งชื่อแผนงาน (sheet) ที่ 1 เปน SpecialGroup จุดประสงคของการนําเขาไฟลโรคอื่นๆเพื่อใหระบบสามารถแสดงกลุมเสี่ยง **CODYMPH** ไปไข้ หรือโรคอื่นๆโดยแผนที่ได้ เช่น กลุ่มผู้ป่วยโรคเรื้อรัง กลุ่มผู้มีความเสี่ยงด้าน สุขภาพ หรือกลุมผูสูงอายุเปนตน โดยมีโครงสรางของไฟล ดังตาราง **ข.1** และมีขั้นตอนการนําเขาดังรูป **ข.10** และ **ข.11**

105

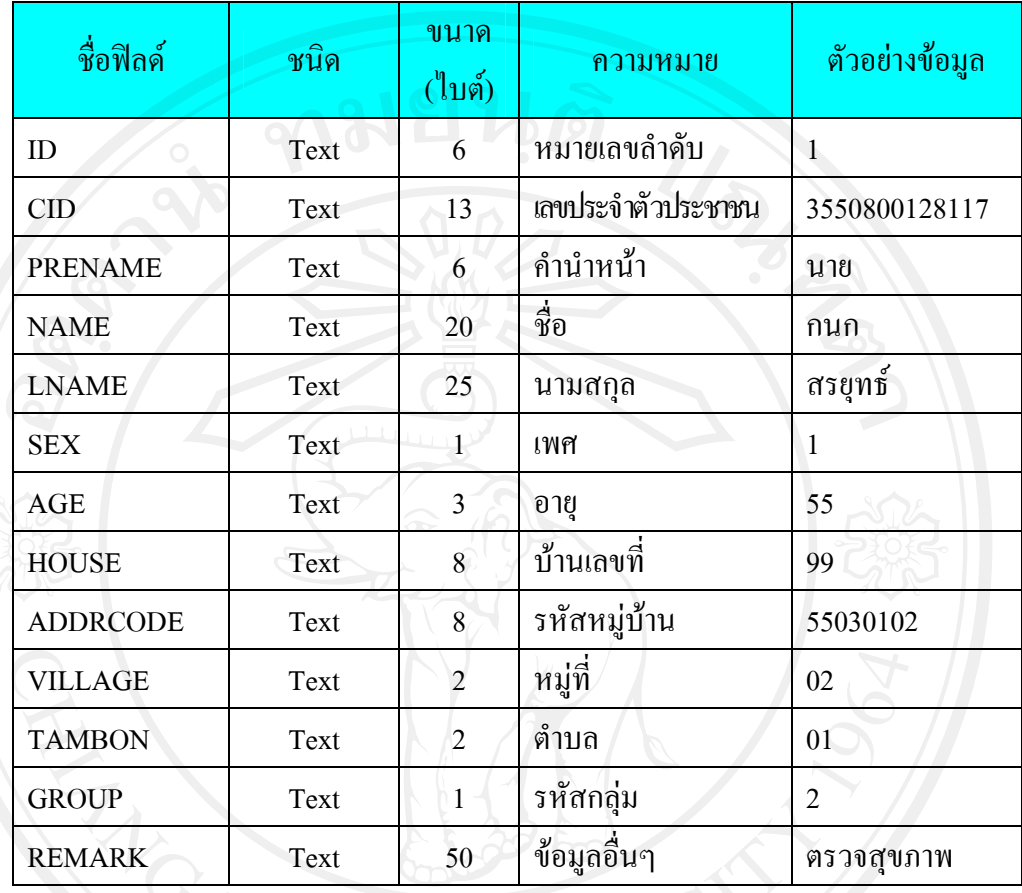

## **ตาราง ข.1 SpecialGroup เก็บขอมูลโรคอื่นๆ**

![](_page_11_Picture_2.jpeg)

**รูป ข.8 นําเขาขอมูลรง.506** 

![](_page_12_Picture_0.jpeg)

**รูป ข.10 นําเขาขอมูลโรคอนๆื่**

![](_page_13_Picture_0.jpeg)

**รูป ข.11 นําเขาขอมูลโรคอนๆส ื่ ําเร็จ**

**2.2 ปรับฐานขอมลู**

เพื่อใหการวิเคราะหขอมูลใหมีความถูกตองมากขึ้น จึงตองมีการปรับฐานขอมูล โดยระบบจะปรับฐานขอมูลจํานวน 2 ตารางในฐานขอมูล คือ ตาราง PERSON และ ตาราง r506 ซึ่งควรมีการปรับฐานขอมูลทุกครั้งเมื่อมีการเปลี่ยนแปลงขอมูลในตาราง ดัง ภาพ **ข.12** และ **ข.13**

![](_page_13_Picture_4.jpeg)

**รูป ข.12 ปรับฐานขอมูลตาราง PERSON** 

108

![](_page_14_Picture_0.jpeg)

**รูป ข.13 ปรับฐานขอมูลตาราง r506** 

 **2.3 แสดงและแกไขขอมูล 506** 

เมื่อนําเขาไฟล r506.dbf ขอมูลจะแสดงในเมนูแสดงและแกไขข อมูล 506 ดังรูป **ข.14** ระบบสามารถคนหาขอมูลผูปวยโดยชื่อ ดังรูป **ข.15**และโดยหมายเลข HN ดังรูป **ข.16**

![](_page_14_Picture_68.jpeg)

**รูป ข.14 รายละเอียดขอมูลตารางรง.506** 

109

![](_page_15_Picture_27.jpeg)

**รูป ข.16 การคนหาขอมูลโดยเลข HN ในขอม ูลตารางรง.506** 

เมื่อตองการแกไขขอมูล คลิกที่ปุม "**แกไขขอมูล"**และระบบจะแจงคาของรหัสและ ความหมาย เพื่อชวยเหลือในการกรอกขอมูลเมื่อแกไขขอมูลแลวทําการกดปุมบันทึกขอมูล หรือ ลบระเบียนขอมูล ดังภาพ **ข.17**

![](_page_16_Figure_1.jpeg)

### **รูป ข.17 การแกไขขอมูลตารางรง.506**

#### **2.4 ขอมูลสอบสวนโรคอาหารเปนพิษ**

 เพื่อชวยเหลือผูปฏิบัติงานทางระบาดวิทยาในการจัดการขอมูลจากการสอบสวน โรคเมื่อเกิดการระบาดของโรคอาหารเปนพิษ ซึ่งมักมีพบการระบาดของโรคบอยๆและมีลักษณะ เปนกลุมผูสัมผัสโรครวมจํานวนมาก ทําใหมีความยุงยากในการรวบรวมและวิเคราะหขอมูล ผูใชงานสามารถใชงานเมนูขอมูลสอบสวนโรคอาหารเปนพิษ ในการจัดการขอมูลดังกลาว โดยมี การกรอกขอมูลทั้งหมด 3 สวน ประกอบดวย 1. ขอมูลทั่วไปและประวัติผูสัมผัสโรค ดังรูป **ข.18** , 2. ประวัติการรับประทานอาหาร ดังรูป **ข.19**และ 3. ประวัติอาการแสดงของโรค ดังรูป **ข.20** ซึ่ง ขอมูลผูปวยจะบันทึกลงในตารางฐานขอมูลเมื่อกดปุม **"บันทึกขอมูล"**และสามารถสงออกขอมูล เพื่อนําไปวิเคราะหขอมูลโดยโปรแกรมทางสถิติเปนไฟล .xls ของโปรแกรม Microsoft Excel

 *เมื่อเกิดการระบาดของโรคอาหารเปนพิษผูใชงานสามารถ นําแบบสอบสวนโรค จากเมนูชวยเหลือแนะนํา ไปปรับใชเพื่อการสอบสวนการระบาดไดดังรูป ข.52* 

![](_page_17_Picture_88.jpeg)

จากรูป **ข.18**ผูใชงานสามารถเรียกขอมูลประชากรจากระบบเพื่อความสะดวกและรวดเร็ว ในการกรอกข้อมูลได้โดยการ ค้นหาด้วยชื่อ และรหัสประชาชน จากนั้นกดปุ่ม Enter

![](_page_17_Figure_2.jpeg)

**รูป ข.19 การกรอกขอมูลประวัติการรับประทานอาหาร**

![](_page_18_Picture_78.jpeg)

### **รูป ข.20 การกรอกขอมูลประวัติอาการแสดงของโรค**

### **2.5 แสดงขอมูลโรคอื่นๆ**

 ผูใชงานสามารถดูรายละเอียดของขอมูลจากตารางโรคอื่นๆ (SpecailGroup) ที่ นําเขาจากเมนนู ําเขาขอมูลจากรูป **ข.10**และ **ข.11**ไดดวยเมนูแสดงขอมลโรคอ ู ื่นๆ และสามารถ คนหาขอมูลรายบุคคล ดวยชื่อและรหัสประชาชน ดังรปู **ข.21**

![](_page_18_Figure_4.jpeg)

**รูป ข.21 ขอมูลโรคอื่นๆ**

#### **4. เมนูหลักวิเคราะหขอมูล**

ระบบจะนำข้อมูล รง.506 จากการนำเข้า มาวิเคราะห์ด้านการเฝ้าระวังทางระบาดวิทยา โดย มีสามารถในการวิเคราะหขอมูลดังรูป **ข.22**และมีรายละเอียดดังนี้

- 4.1 การกระจายของโรค
- 4.2 โรคที่ตองสอบสวน
	- 1. โรคที่ตองสอบสวนเฉพาะราย
	- 2. โรคที่ตองสอบสวนการระบาด
- 4.3 แสดงกราฟเสนรายสัปดาห
- 4.4 วิเคราะหขอมูลผูสัมผัสโรคในชุมชน

![](_page_19_Figure_8.jpeg)

**รูป ข.22 เมนูหลักและรองของวิเคราะหขอมูล**

#### **4.1 การกระจายของโรค**

เปนการวิเคราะหขอมูลการกระจายของโรค ตามบุคล เวลาและสถานที่โดย ผูใชงานสามารถกําหนดเงื่อนไขการสอบถามขอมูล ดวยเมนู**"สอบถามการกระจายของโรค"** ดังรูป **ข.25** ระบบจะแสดงผลชุดขอมูลจากการสอบถามและผูสัมผัสโรครวมบานผูปวยดังรูป **ข.26** และ ผูใชงานสามารถสงออกขอมูลเปนไฟล .xls ของโปรแกรม Microsoft Excel ดังรูป **ข.27**

![](_page_20_Figure_0.jpeg)

จากรูป **ข.24** ผูใชงานสามารถดูขอมูลรายละเอียดผูสัมผัสโรครวมบานรายบุคคลโดยการ ปอนขอมูล ชื่อ หมายเลข HNและรหัสประชาชน จากนั้นคลิกปุม **"คนหาขอมูล"**

![](_page_21_Figure_0.jpeg)

**รูป ข.26 ขอมูลการกระจายของโรคตามเงอนไข ื่** 

![](_page_22_Picture_170.jpeg)

### **รูป ข.27 ผลการสงออกขอมลการกระจายของโรคตามเง ู อนไข ื่**

### **4.2 โรคที่ตองสอบสวน**

ผูใชงานสามารถทราบขอมูลสถานการณการระบาดและการเกิดของโรคติดตอ ที่ ตองมีการดําเนินงานสอบสวนโรคโดยการใชงานเมนู**"โรคที่ตองสอบสวน"** ซึ่งประกอบดวย 1.โรคที่ตองสอบสวนเฉพาะราย ดังรูป **ข.28**และ 2. โรคที่ตองสอบสวนการระบาด ดังรูป **ข.29**

### **1.โรคที่ตองสอบสวนเฉพาะราย**

ผูใชงานตองกําหนดชวงวันที่ของการวิเคราะหขอมูล ดังรูป **ข.28**จากนั้น คลิกที่ปุม **"ตรวจสอบ"**ระบบจะทําการตรวจสอบโรคตามเงื่อนไขโดยแสดงสถานะของโรคเปน วงกลมแถบสี ดังนี้ "สีเขียว" แสดงวาไมมีโรคใหสอบสวน และ "สีแดง" แสดงวามีโรคที่ตอง สอบสวนดังรูป **ข.29** โดยผูใชงานสามารถพิมพหนาจอและสงออกขอมูลเปนไฟล .xls ของ โปรแกรม Microsoft Excel ดังรูป **ข.29 2. โรคที่ตองสอบสวนการระบาด**

 ผูใชงานตองกําหนดเปนวันที่ สัปดาหหรือชวงวันที่ของการวิเคราะห ขอมูล ดังรูป **ข.30 – ข.32** ซึ่งจะแตกตางกันตามเกณฑที่สํานักระบาดวิทยากําหนด ซึ่งผูใชงาน สามารถทราบรายละเอียดจากเมนู**"ชวยเหลือและแนะนํา"** เมื่อกําหนดเงื่อนไขแลวเสร็จ จากนั้น คลิกที่ปุม **"ตรวจสอบ"**ระบบจะทําการตรวจสอบโรคตามเงื่อนไขโดยแสดงสถานะของโรคเปน วงกลมแถบสี ดังนี้ "สีเขียว" แสดงวาไมมีการระบาดของโรคและ "สีแดง" แสดงวามีการระบาด

![](_page_23_Picture_46.jpeg)

![](_page_23_Picture_47.jpeg)

**รูป ข.29 ผลการสงออกขอมลวู ิเคราะหโรคที่ตองสอบสวนเฉพาะราย** 

![](_page_24_Figure_0.jpeg)

**รูป ข.31 วิเคราะหโรคที่ตองสอบสวนการระบาด กําหนดเงื่อนไขชวงวันที่** 

![](_page_25_Picture_59.jpeg)

**รูป ข.32 วิเคราะหโรคที่ตองสอบสวนการระบาด กําหนดเงื่อนไขเปนวันที่** 

### **4.3 แสดงกราฟเสนรายสัปดาห**

์ผู้ใช้งานสามารถทราบสถานการณ์การเกิดโรครายสัปดาห์ของแต่ละโรค เพื่อดู แนวโนมของการระบาดของโรคและผลของการควบคุมปองกันโรค ดวยการใช เมนู**"แสดงกราฟ เสนรายสัปดาห"** 

![](_page_25_Figure_4.jpeg)

**รูป ข.33 กําหนดรหัสโรคทตี่ องการแสดงกราฟเสนรายสัปดาห**

 จากรูป ข.32 ผูใชงานสามารถกําหนดรหัสโรคโดยการเคาะ Space Bar และกด Enter หรือ ดับเบิ้ลคลิกที่รหัสโรคจากนั้น คลิกปุม **"แสดง"** โดยระบบจะแสดงขอมูล สัปดาหที่มีผูปวยเกินคามัธยฐานที่มีที่มาจากโปรแกรม 506 สามารถสงออกขอมูลโดยการพิมพและ เปนไฟล .xls ของโปรแกรม Microsoft Excel ไดดังรูป **ข.34**

![](_page_26_Figure_1.jpeg)

**รูป ข.34 แสดงกราฟเสนรายสัปดาห**

### **4.4 วิเคราะหขอมูลผูสัมผัสโรคในชุมชน**

ผูใชงานสามารถทราบขอมูลผูสัมผัสโรคในชุมชนโดยการใชงานเมนู**"วิเคราะห ขอมูลผูสัมผัสโรคในชุมชน**" ซึ่งมีที่มาจากการกําหนดรัศมีรอบบานผูปวยในเมนูของ **"แสดงแผน ที่"** ระบบจะแสดงขอมูลประชากรทั้งหมดในรัศมีที่กําหนด และสามารถคนหาโดยชื่อ รหัส ประชาชนและรหัสหมู่บ้านดังรูป ข.36 และส่งออกข้อมูลเป็นไฟล์ .xls ของโปรแกรม Microsoft Excel ไดดังรูป **ข.37**

![](_page_27_Picture_28.jpeg)

Copyright<sup>o</sup> รูป ข.36 แสดงผลการส่งข้อมูลผู้สัมผัสโรคในชุมชน niversity<br>All rights reserved

#### **5. แสดงแผนที่**

ระบบสามารถแสดงข้อมูลแผนที่ทางภูมิศาสตร์ใด้ ตามข้อมูล 3 ประเภท ดังนี้

- 1. ขอมูลประเภทจุด (point) ประกอบดวย
	- 1. จุดหลังคาเรือนทุกหมู่บ้านในอำเภอบ้านหลวง
	- 2. จุดหลังคาเรือนบานผูปวยจากเมนู**"แสดงที่ตั้งบานผูปวยจากตารางสอบถาม ขอมูล"** ซึ่งผูใชงานจะตองกําหนดหมายเลขชุดขอมูลหรือ Query Number กอน
	- 3. จุดหลังคาเรือนบานผูสัมผัสโรคจากเมนู**"แสดงที่ตั้งบานผูปวยจาก ตารางขอมูลสอบสวนโรค"**
	- 4. จุดหลังคาเรือนบานกลุมโรคอื่นๆหรือกลุมเสี่ยงจากเมนู **"แสดงที่ตั้งบานจาก ตารางขอมูลกลุมเสี่ยงหรือโรคอื่นๆ"**

ขอมูลประเภทจุดสามารถกําหนดรัศมีเพื่อหาหลังคาเรือนที่มีความเสี่ยงในการติดโรคจาก ผูปวยเพื่อนําไปสูขอมูลผูสัมผัสโรคในชุมชน โดยการคลิกปุม **"จัดเก็บขอมูลบานภายในรัศมี"** เพื่อ สงตอขอมูลไปยังเมนู**"วิเคราะหขอมูลผูสัมผัสโรคในชุมชน**" ดังรูป **ข.46**

- 2. ขอมูลประเภทเขตพื้นที่ดานการปกครอง (polygon) ประกอบดวย
	- 1. เขตหม่บ้าน
	- 2. เขตตําบล
	- 3. เขตอําเภอ
- 3. ขอมูลประเภทการคมนาคม (line) ประกอบดวย
	- 1. ซอย
	- $2.$  ถนน
- 4. ขอมูลภาพถายทางอากาศ (image) ประกอบดวย
	- 1. ตําบลปาคาหลวงและตําบลสวด
	- ี ตำบลบ้าบพื้
	- ี่ ตำบลบ้านฟ้า

*ระบบจะแสดงขอมูลผูปวยในตารางดานลางของแผนที่ ผูใชงานสามารถคนหาชื่อผูปวย และกําหนดใหแผนที่แสดงตําแหนงที่ตั้งบานของผูปวยโดยการคลิกที่ชื่อของผูปวย ดังรูป ข.40* 

 **เครื่องมือในการแสดงผลของแผนที่**

![](_page_29_Figure_1.jpeg)

**รูป ข.37 เครื่องมือในการแสดงผลของแผนที่**

**1. ขยายแผนที่** โดยคลิกเลือกที่ปุมแลวเมาสจะเปลี่ยนเปนภาพหมายเลข1. จากนั้นนํา เมาสคลิกเลือกที่บริเวณแผนที่จะทําการขยายออก

**2. ยอแผนที่** โดยคลิกเลือกที่ปุมแลวเมาสจะเปลี่ยนเปนภาพหมายเลข2. จากนั้นนํา เมาสคลิกเลือกที่บริเวณแผนที่จะยอเล็กลง

**3 . ดูแผนที่ทั้งหมด** โดยคลิกเลือกที่ปุมแลวแผนที่จะแสดงเต็มแผนที่ทั้งหมด

**4. ดูแผนที่เฉพาะชั้น** ทําไดโดยการเลิกชั้นแผนที่คือหมายเลข 3. แลวทําการคลิกปุม ดูแผนที่เฉพาะชั้น แผนที่จะปรากฏชั้นแผนที่ที่เราไดเลือกไว

**5. เลื่อนแผนที่** ทําไดโดยการคลิกที่ปุม เลื่อนแผนที่ เมาสจะปรากฏตามหมายเลข5. จากนั้นจะสามารถเลื่อนแผนที่ได

**6. เลือกพื้นที่** ทําไดโดยการคลิกที่ปุม เลือกพื้นที่ เมาสจะปรากฏตามหมายเลข6. จากนั้นจะสามารถเลือกพื้นที่ได ระบบจะแสดงรายละเอียดขอมูลของจุดที่เลือก ดังรูป **ข.39**

**7. คนหาบานผูปวย** ทําไดโดยการคลิกที่ปุม แลวปอนรายชื่อผูปวยหรือเจาบานคลิกที่ รายชื่อจุดหลังคาเรือนจะปรากฏบนแผนที่ดังรูป **ข.40**

**8. เปดไฟลแผนที่** ทําไดโดยการคลิกปุม ระบุชื่อไฟลแผนที่และที่อยู จะปรากฏชั้น แผนที่อื่นๆ ดังรูปที่**ข.41**

**9. แสดงปายพื้นที่** ทําไดโดยการคลิกที่ชั้นแผนที่ที่ตองการ แลวเลือกปุมแสดงชื่อพื้นที่ จะปรากฏชื่อพื้นที่ดังรูป **ข.42**

ี **10. วัดระยะทาง** ทำได้โดยการคลิกปุ่มวัดระยะทาง คลิกกำหนดจุดเริ่มต้นและจุดสิ้นสุด บนแผนที่ระบบจะแสดงระยะทางที่วัดไดดังรูปที่**ข.42**

**11. แยกสีตําบล** เมื่อผูใชงานตองการทราบขอบเขตตําบล ทําไดโดยการคลิกปุม แผนที่ จะทําการแสดงสีของขอบเขตตําบลโดยมีรายละเอียดของสีแตละตําบลดานลางของแผนที่ดังรูป **ข.43** 

**12. แยกสีหมูบาน** เมื่อผูใชงานตองการทราบขอบเขตหมูบาน ทําไดโดยการคลิกปุม แผนที่จะทำการแสดงสีของขอบเขตหมู่บ้านโดย มีรายละเอียดของสีแต่ละหมู่บ้านด้านล่างของแผน ที่ดังรูป **ข.44**

**13. ไลสีตามความเสี่ยง** เมื่อผูใชงานตองการทราบระดับของความเสี่ยงหรือจํานวน ผู้ป่วยของแต่ละหมู่บ้าน ทำใด้โดยการคลิกปุ่มแผนที่จะทำการแสดงระดับสีไล่ตามระดับของความ เสี่ยงโดยมีรายละเอียดของระดับสีดานลางของแผนที่ดังรูป **ข.45** 

![](_page_30_Figure_4.jpeg)

![](_page_31_Picture_0.jpeg)

**รูป ข.40 หนาจอคนหาบานผูปวย**

![](_page_32_Figure_0.jpeg)

**รูป ข.42 หนาจอแสดงปายพ ื้นที่และวัดระยะทาง**

![](_page_33_Figure_0.jpeg)

**รูป ข.44 แผนที่แยกสีหมูบาน**

128

![](_page_34_Figure_0.jpeg)

129

![](_page_35_Figure_0.jpeg)

### **รูป ข.47 แผนที่แสดงภาพถายทางอากาศ**

#### **5. ชวยเหลือและแนะนํา**

ผูใชงานสามารถใชงานเมนู**"สวนชวยเหลือและแนะนํา"** เมื่อตองการทราบรายละเอียด ของการดําเนินงานทางระบาดวิทยา หรือขั้นตอนการปฏิบัติงานเมื่อเกิดการระบาดของโรคอีกทั้ง ี สามารถนำแบบสอบสวนโรคไปปรับใช้งานเมื่อมีการระบาดของโรค โดยมีรายละเอียดดังนี้

- 1. ติดตอและขอแนะนําในการพัฒนา
- 1. ตุตุตอนการปฏิบัติงานในระบบเฝ้าระวังทางระบาดวิทยา<br>2. ขั้นตอนการปฏิบัติงานในระบบเฝ้าระวังทางระบาดวิทยา
- 3. โรคที่มีความสําคัญสูงที่ตองรายงานเรงดวน
- 4. โรคและเงื่อนไขในการสอบสวนโรค
- 5. ขั้นตอนการสอบสวนโรค
- 6. รหัสการลงรายงานและสอบถามขอมูลจากรง. 506 ประกอบดวยรหัสทั่วไป, รหัส หมูบานและรหัสโรค
- 7. แบบสอบสวนโรค ประกอบดวยแบบสอบสวนโรคจํานวน 29 แบบ

![](_page_36_Figure_0.jpeg)

**รูป ข.48 รายละเอียดเมนูชวยเหลือและแนะนํา**

![](_page_37_Figure_0.jpeg)

**รูป ข.50 ตัวอยางขอมูลชวยเหลือแนะนํา "ขั้นตอนการปฏิบัตงาน ิ ในระบบเฝาระวังทางระบาดวิทยา"** 

โดยเรียกข้อมูลจากโปรแกรมคอมพิวเตอร์ -Epidemic curve รายสัปดาห์ -แผนที่เกิดโรครายหมู่บ้าน

![](_page_38_Picture_36.jpeg)

**รูป ข.52 ตัวอยางขอมูลชวยเหลือแนะนํา "แบบสอบสวนโรคอาหารเปนพ ิษ (สําหรับลงขอม ูลในโปรแกรม 506GIS)"**

#### **ภาคผนวก ค**

#### **ตัวอยางแบบประเมินผล**

### **แบบประเมินความพึงพอใจการใชระบบสารสนเทศทางภูมิศาสตรในงานเฝาระวังทางระบาดวิทยา อําเภอบานหลวงจังหวัดนาน**

![](_page_39_Picture_115.jpeg)

# **ขอคิดเห็น อื่น ๆระบุ**..........................................................................................................................

................................................................................................................................................................................... .......................................................................................................................................

# **ประวัติผูเขียน**

![](_page_40_Picture_160.jpeg)

![](_page_40_Picture_161.jpeg)